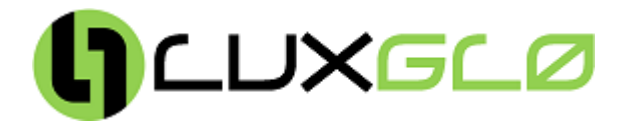

# **TNHFCH-RCV Optical Receiver Manual**

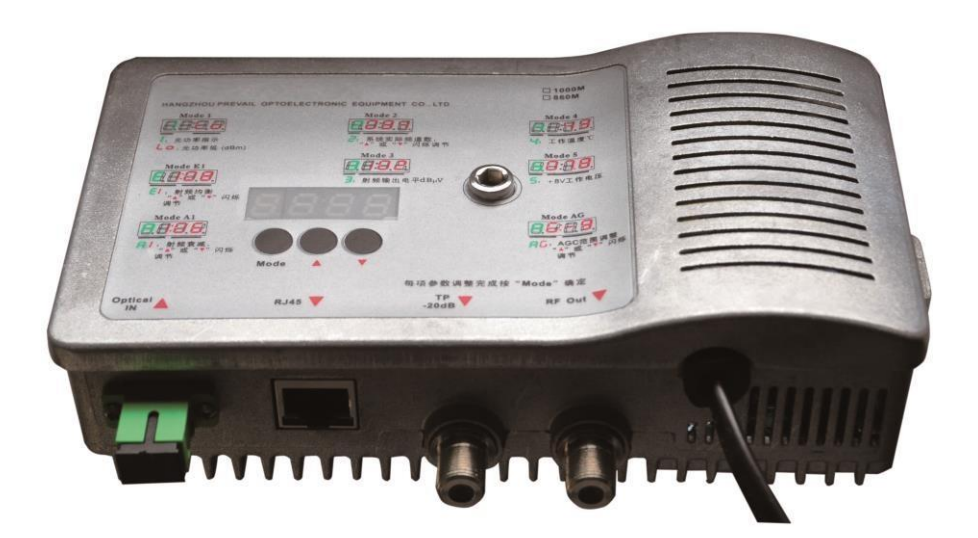

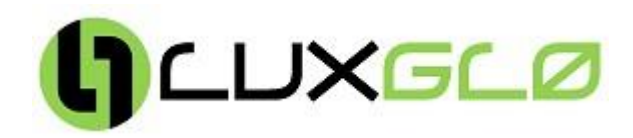

#### **1. Product Summary**

TNHFCH-RCV optical receiver is the latest 1GHz FTTB optical receiver. With wide range receiving optical power, high output level and low power consumption. It is the ideal equipment to build the highperformance NGB network. There are three models optional:

**TNHFCH-RCV-NC:** The RFTV operating wavelength is 1100 ~ 1620nm.

**TNHFCH-RCV-WF:** Built-in optical signal filter, the RFTV operating wavelength is 1550nm.

**TNHFCH-RCV-WD:** Built-in CWDM, RFTV operating wavelength is 1550nm. Pass 1310/1490nmwavelength. Can be connected with EPON, GPON and ONU.

#### **2. Performance Characteristics**

- Excellent optical AGC control technique, when the input optical power range is  $-9$   $-+2d$ Bm, the output level, CTB and CSO basically unchanged;
- Downlink working frequency extended to 1GHz, RF amplifier part adopts the high performance low power consumption GaAs chip, the highest output level up to 112dBμV;
- EQ and ATT both use the professional electric control circuit, makes the control more accurate, operation more convenient;
- Built-in the Ethernet transponder, support remote network management (optional);
- With compact structure and convenient installation, it is the first choice equipment of FTTB CATV network;
- Built-in high reliability low power consumption power supply, or select external power supply;

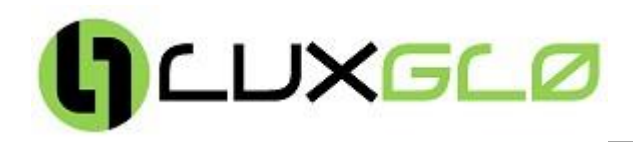

#### **3. Technique Parameter**

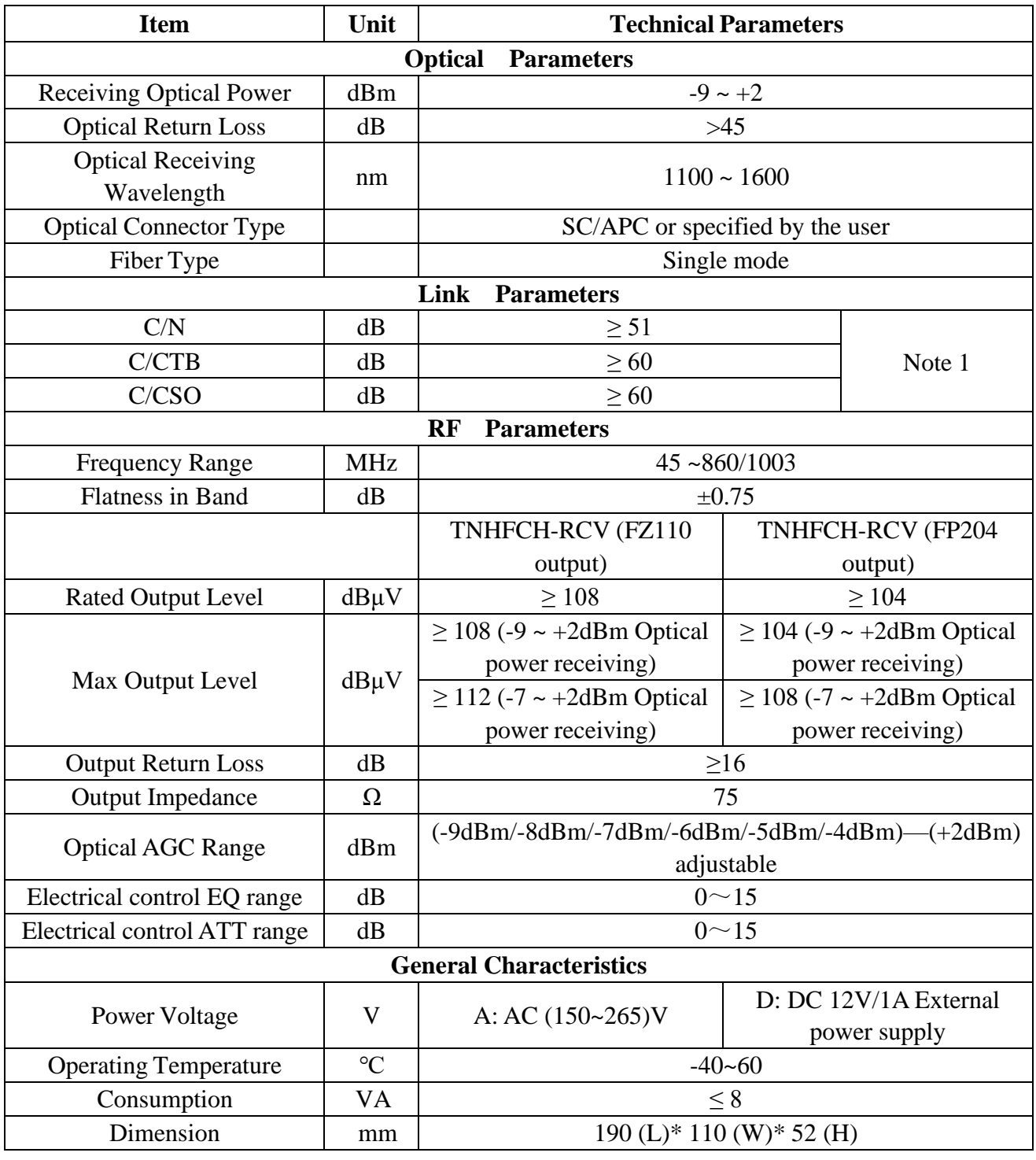

Note 1: Configure 59 PAL-D analog channel signals at the 550MHz frequency range. Transmit digital signal at the frequency range of  $550MHz$ ~862MHz. The digital signal level (in 8 MHz bandwidth) is 10dB lower than analog signal carrier level. When the input optical power of the optical receiver is -1dBm, the output level: 108dBμV, EQ: 8dB.

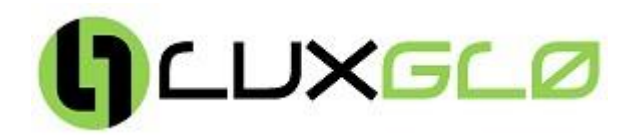

#### **4. Block Diagram**

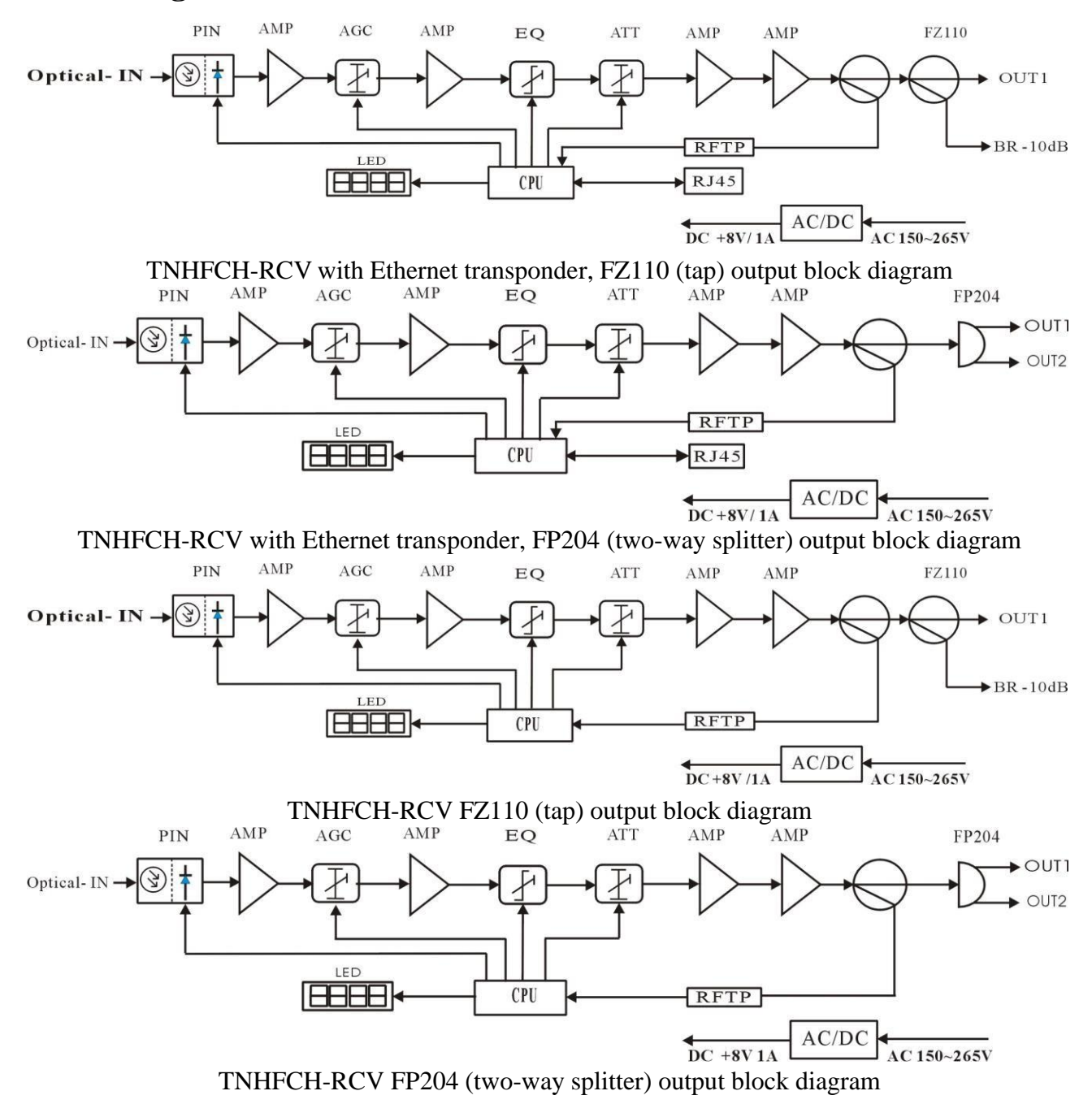

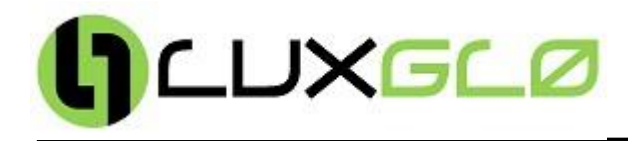

## **5. Relation Table of Input Optical Power and CNR**

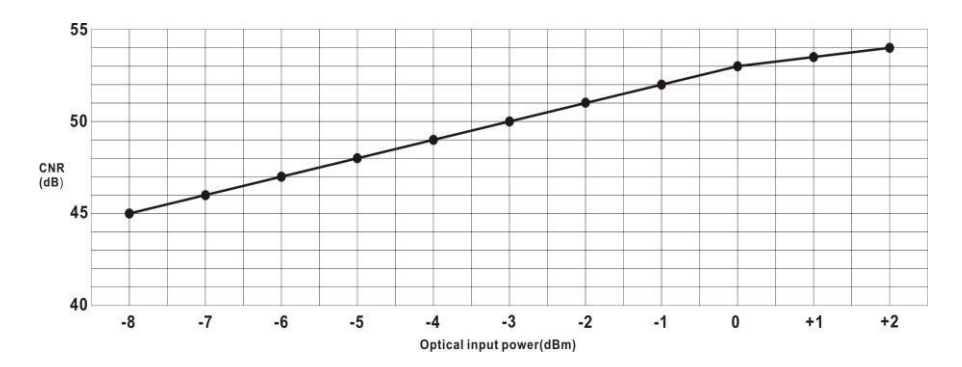

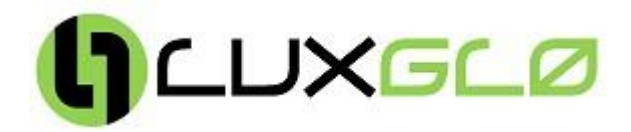

### **6. Function Display and Operating Instruction**

Mode: Mode selection button, total eight modes. Press the mode selection button to enter the corresponding status display, eight modes to cycle. The following is the detailed instructions:

Mode 1: Input optical power (unit dBm) : Means that the optical power is low or none \* Means that the displayed data is the input optical power RF equilibrium, if need adjustment, press the ▲ or ▼ button Mode E1: for a few seconds until the data flicker. Then can be adjusted by▲ or v button and press "Mode" to confirm. The maximum range is 15dB.  $\left| \cdot \right|$ : EQ mode, means that the controlled and displayed data is the RF channel equilibrium. RF attenuation, if need adjustment, press the ▲ or ▼ button  $Mode A1:$ for a few secondsuntil the data flicker. Then can be adjusted by▲ or ▼ button and press "Mode" to confirm. The maximum range is 15dB.  $\mathsf{H}\mathsf{I}\mathsf{!}\mathsf{•}$  ATT mode, means that the controlled and displayed data is the RF channel attenuation. The actual number of channels enters into the current network Mode  $2:$ system. If need adjustment, press the ▲ or ▼ button for a few seconds until the data flicker. Then can be adjusted by▲ or v button and press "Mode" to confirm. The maximum number is 200. . The menu is used to display the actual number of channels enters into the current network system, in order to calculate the RF output level more accurately. Mode 3: RF output level (unit dBuV) : Means that the displayed data is the RF output level under the current system. Mode 4: Working temperature (unit<sup>®</sup>C)  $\blacktriangleright$ : Means that the displayed data is the internal actual ambient temperature. Mode 5:  $\overline{\phantom{a}}$   $\overline{\phantom{a}}$ The actual value of +8V working voltage  $\overline{\mathbf{S}}$  : Means that the displayed data is the actual voltage of +8V Mode AG:  $\Box$ AGC adjustment range (adjustment range  $-4 \sim -9$ dBm)  $\mathsf{H}_{\mathbf{u}}$ : Means that the AGC range under the current system is +2~-9dBm If need adjustment , press the ▲ or ▼ button for a few seconds until the data flicker. Then can be adjusted by ary button and press "Mode" to confirm. For example, if the displayed data is -4, means that the AGC range is +2~-4dBm; If the displayed data is -5, means that the AGC range is +2~-5dBm; and so on. The adjustment range is -4~-9. Note: AGC range per reduce 1 dBm, the output level is raised by 2 dBuV.

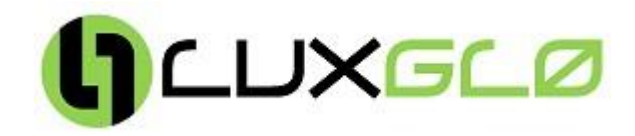

#### **7. NMS setup instructions**

If users configured the network management transponder, need to do the following settings:

#### **Transponder IP setup instruction:**

#### **Network management directly modify:**

- 1. Default IP is 192.168.1.168, default gateway is 192.168.1.1, default subnet mask is 255.255.255.0
- 2. Connect the computer and transponder (can be direct connected), and change the computer IP to 192.168.1.XXX (XXX is any number from 0 to 255 except 168); start upper computer network management software, then search the device and log in.
- 3. Right-click device icon and choose modify the device IP.

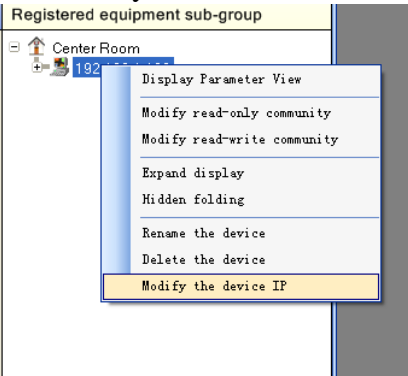

4. Enter new IP address, gateway and subnet mask.

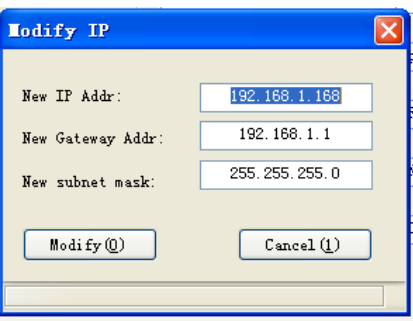

5. Click modify, then exit, it is done. There will show new IP address and gateway on operational logbook.

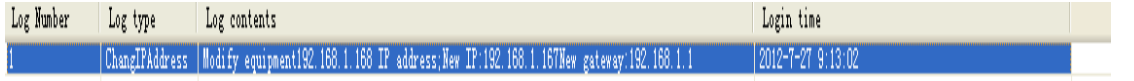

6. Reboot the transponder, the new IP take effect (Click the reboot button in the network management software or power on again)

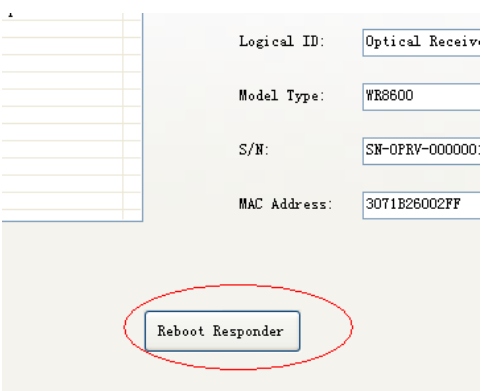

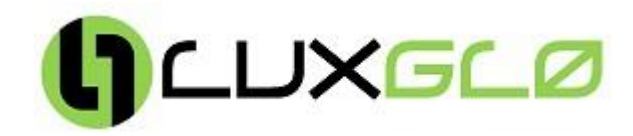

## **8. Common Failure Analysis and Troubleshooting**

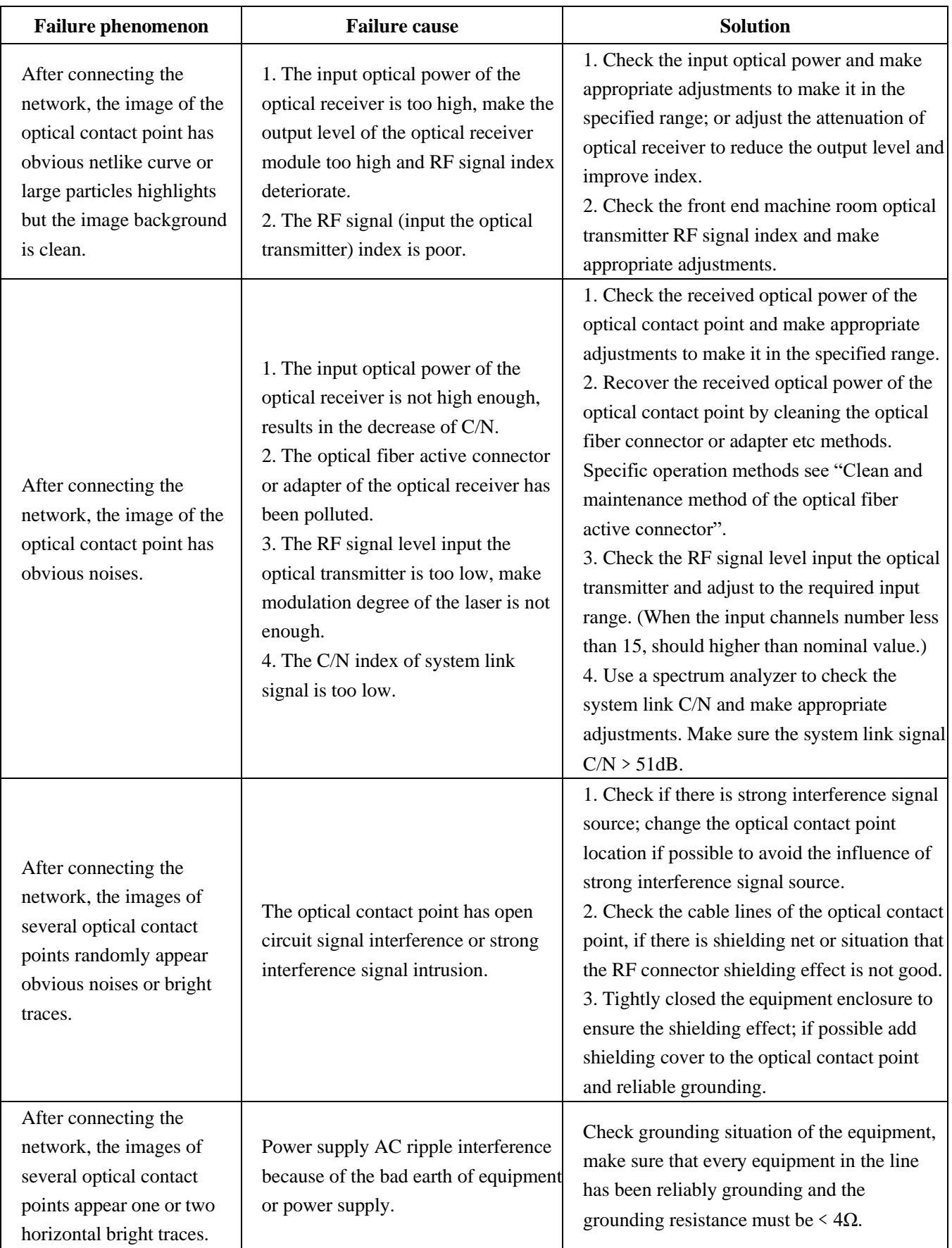

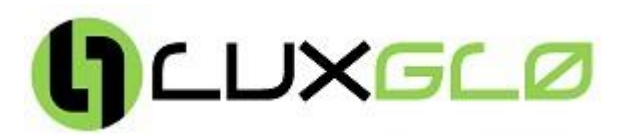

After connecting the network, the received optical power of the optical contact point is unstable and has large continuous change. The output RF signal is unstable, too. But the detected output optical power of the optical transmitter is normal.

The optical fiber active connector types do not match, maybe the APC type connect to PC type, make the optical signal cannot normal transmission. The optical fiber active connector or adapter may be polluted seriously or the adapter has been damaged.

1. Check the type of optical fiber active connector and adopt the APC type optical fiber active connector to ensure the normal transmission of optical signal. 2. Clean the polluted optical fiber active connector or adapter. Specific operation methods see "Clean and maintenance method of the optical fiber active connector".

3. Replace the damaged adapter.

### **9. Clean and maintenance method of the optical fiber active connector**

In many times, we consider the decline of the optical power as the equipment faults, but actually it may be caused by that the optical fiber connector was polluted by dust or dirt. Inspect the fiber connector, component, or bulkhead with a fiberscope. If the connector is dirty, clean it with a cleaning technique following these steps:

- **1.** Turn off the device power supply and carefully pull off the optical fiber connector from the adapter.
- **2.** Wash carefully with good quality lens wiping paper and medical absorbent alcohol cotton. If use the medical absorbent alcohol cotton, still need to wait 1~2 minutes after wash, let the connector surface dry in the air.
- **3.** Cleaned optical connector should be connected to optical power meter to measure output optical power to affirm whether it has been cleaned up.
- **4.** When connect the cleaned optical connector back to adapter, should notice to make force appropriate to avoid china tube in the adapter crack.
- **5.** The optical fiber connector should be cleaned in pairs. If optical power is on the low side after clean, the adapter may be polluted, clean it. (Note: Adapter should be carefully operated, so as to avoid hurting inside fiber.
- **6.** Use compressed air or degrease alcohol cotton to wash the adapter carefully. When use compressed air, the muzzle aims at china tube of the adapter, clean the china tube with compressed air. When use degrease alcohol cotton, insert directions need be consistent, otherwise can't reach a good clean effect.